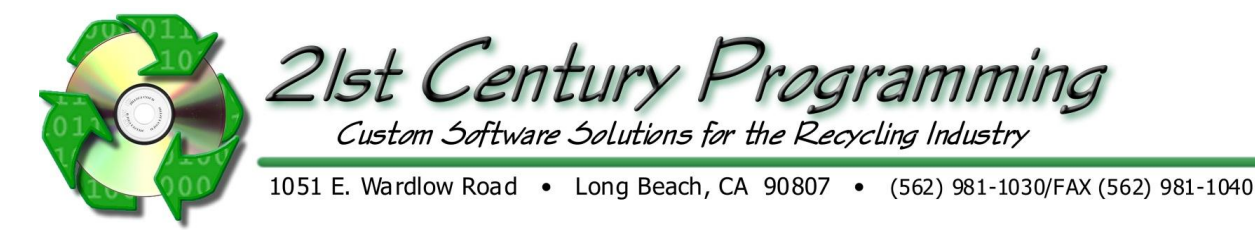

# **Public Purchase (Cashier) Opening and Closing Cash Drawer and Petty Cash**

#### **Cash Drawer**

From the main menu  $\rightarrow$  Accounting  $\rightarrow$  Cash Transfer

- 1. Enter the date and time the money is being transferred. 2-3. Choose the Cash drawer that the money is being transferred From and To.
- 4. Choose the Transfer Type
- 5. If required, enter the Verification password
- 6. Enter the amount of money being transferred.
- "Bank Packs" These are bundles as given by the Bank. Usually 100 bills or coins.
- "Co Packs" These are internal packs of a fixed number of bills or coins.
- "Loose" These are individual bills or coins. Entering '1' means there is a single bill or coin for this denomination.
- "Other" Any other type or grouping for this denomination. This is entered in actual amount given.
- 7. When done entering the amount and the total at the bottom is correct, click Save

8. Click  $Y$ es if you would like to print a cash transfer report.

Note: Cash Transfers can only be edited once, if they need to be edited a second time, the only option is to void and re-enter.

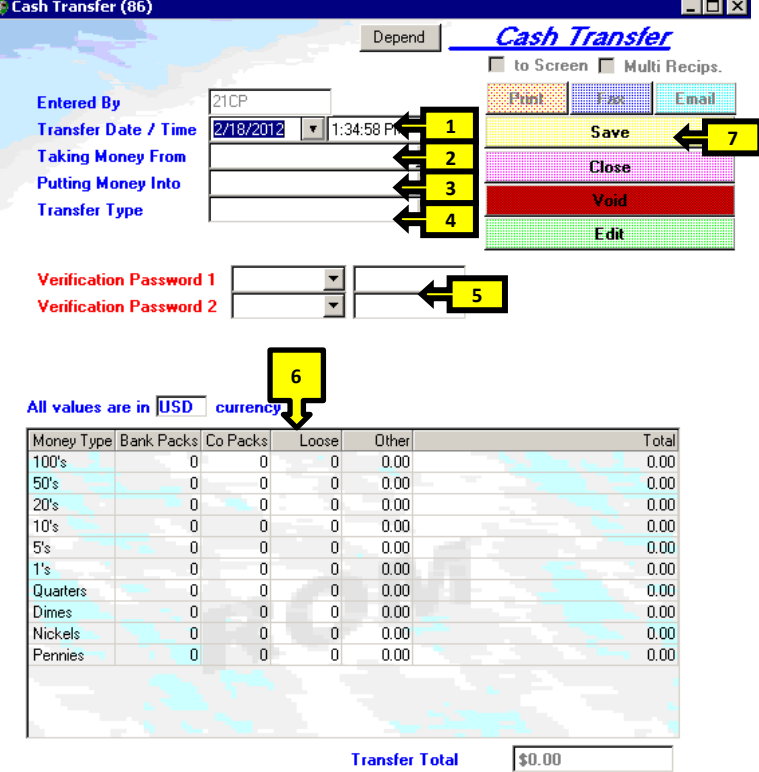

A

## **Petty Cash**

Note: This should be done prior to closing the drawer.

## **Taking Petty Cash Out**

- 1. Select Accounting  $\rightarrow$  Petty Cash.
- 2. Complete:
	- a. User Name
	- b. Password
	- c. Amount- Taking money out of the drawer is a POSITIVE dollar value
	- d. Reason
	- e. Cash Drawer
- 3. Click on "Save and Open Drawer". Remove the money from the drawer.

## **Returning Money to the Drawer**

- 1. Select Accounting- Petty Cash.
- 2. Complete:
	- a. User Name
	- b. Password
	- c. Amount-adding money to the drawer is a NEGATIVE dollar value
	- d. Reason
- 3. Click on "Save and Open Drawer". Add the money to the drawer.

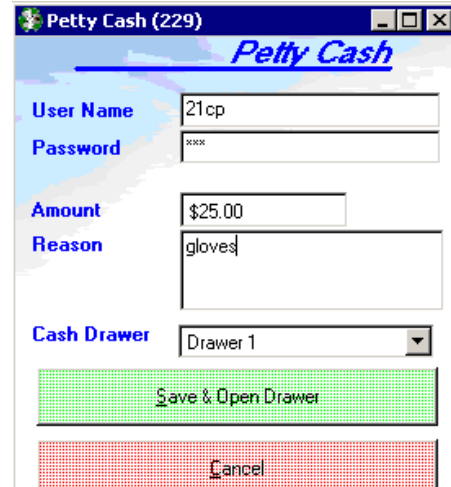

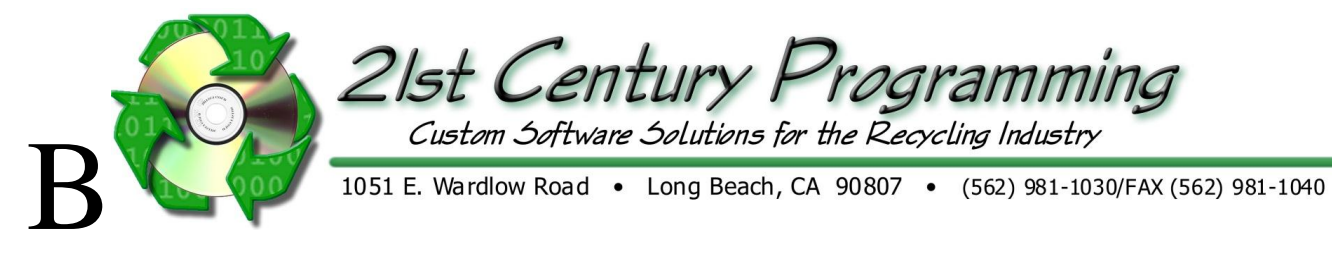

## **Public Purchase (Cashier) Paying Tickets**

Public Purchase - Scale Hopper (All tickets awaiting payment or in process of being weighed will be displayed)  $\rightarrow$  Select Ticket (Scan Ticket if you have a receipt  $scanner) \rightarrow Click$  Open Selected Ticket OR double click on the ticket.

Payment Method -If all weights, items, prices, and customer information are obtained and verified, ticket is ready to be paid. Payment can be issued in Cash, Check, or a combination. Use the 'Cash' and 'Check' fields to specify the payment amounts for each type.

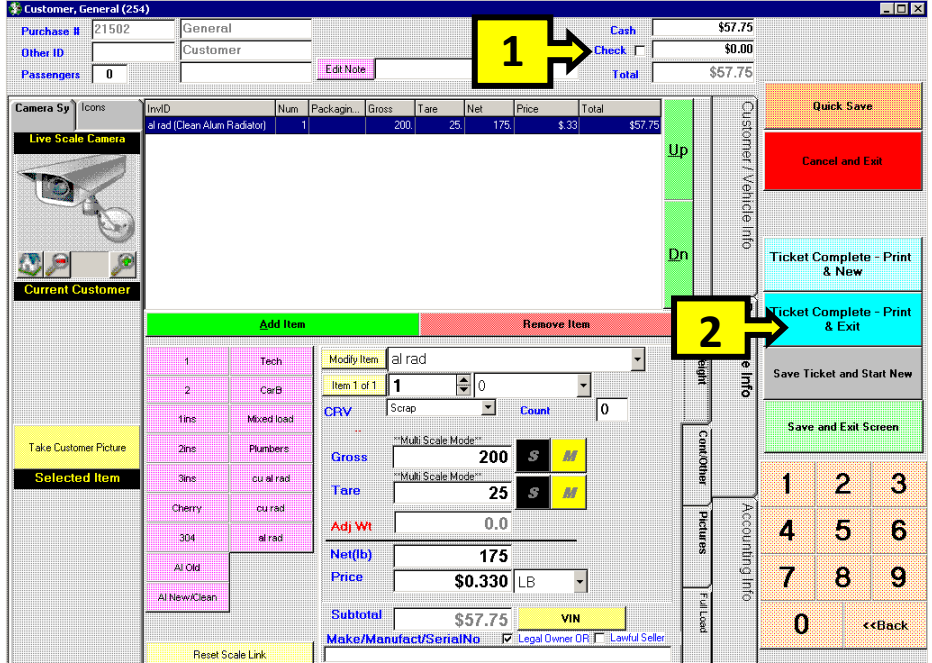

#### **Additional Functions**

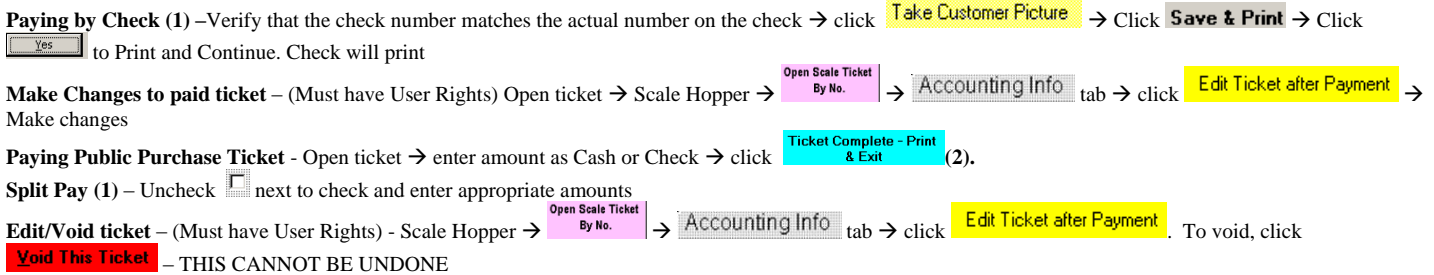

**Special Pricing for customer** – Open Customer information through Scale Hopper Customer / Vehicle Info  $\rightarrow$  click **Modity Customer**  $\rightarrow$  'Prices' tab  $\rightarrow$  click  $\frac{\text{Add Item}}{\text{Select Price level}}$   $\frac{\text{Save }8 \text{ Close}}{\text{Close}}$